## ¿Cómo elaborar un índice con una tabla en Word 2003?

1. Insertar una tabla de dos columnas y tantas filas como sean necesarias. Para ello:

1.1.Ir a la barra de herramientas y hacer clic en la opción TABLA (Fig. 1).

| Documento1 - Microsoft Word                                                                                                    |
|----------------------------------------------------------------------------------------------------|
| Archivo Edición Ver Insertar Formato Herramientas Tabla Ventana ?                                                                                                    |
|                                                                                                    |
| 단 Ir a Office Live Abrir • Guardar • Marcas mostradas finales • Mostrar • 수 주 조 • X •                                                                                                    |
|                                                                                                    |
| • % • 2 • 田 • 多 • □ • 雪鹽 □ • 丑 用 海 脂<br>10                                                                                                    |
| $L = \frac{1}{2} \left[ 1 + \frac{1}{2} + \frac{1}{2} + \frac{1}{$ |
|                                                                                                    |
|                                                                                                    |
|                                                                                                    |
|                                                                                                    |
|                                                                                                    |

Fig. 1: Insertar tabla

1.2. Una vez que se despliega el menú, seleccionar INSERTAR (Fig.2) y luego hacer clic sobre el ítem TABLA (Fig. 3).

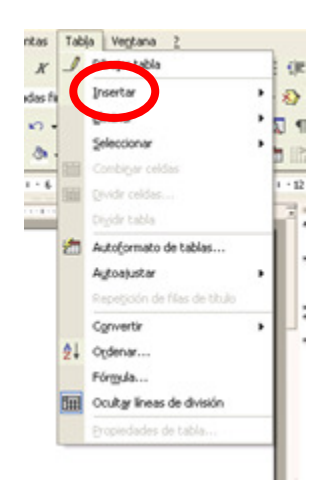

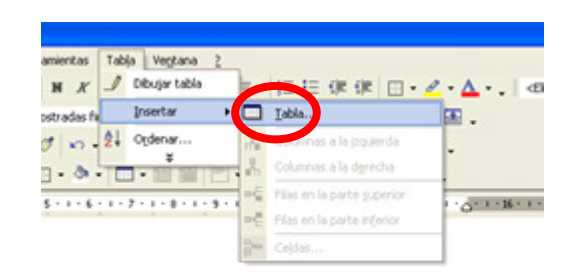

Fig. 2: Insertar tabla Fig. 3: Opción para insertar tabla

1.3. Una vez que se abre la ventana de diálogo de TABLA, escribir el número 2 en el casillero NÚMERO DE COLUMNAS y la cifra que corresponda a la cantidad de elementos del índice en el campo de FILAS. Hacer clic en ACEPTAR para insertar la tabla en la hoja (Fig. 4)

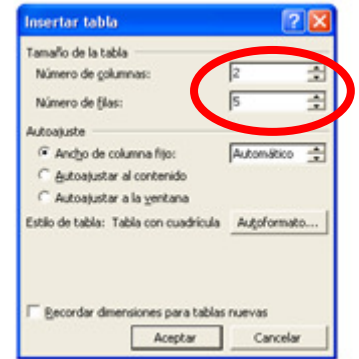

Fig. 4: Establecer el número de filas y de columnas

1.4. Después de insertar la tabla en la hoja de trabajo (Fig. 5), reducir el ancho de la columna de la izquierda colocando el cursor sobre la línea y desplazándola hacia la derecha (Fig. 6)

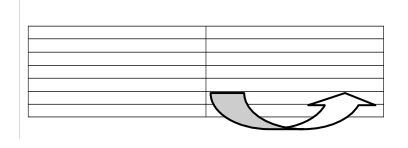

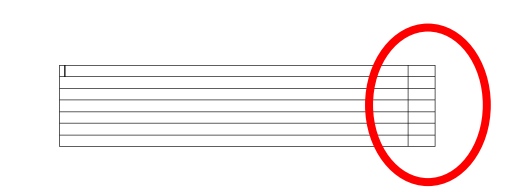

Fig. 5: Desplazamiento de la línea a la derecha Fig. 6: Dos columnas, la derecha más estrecha

## 2. Completar la tabla del índice con el contenido requerido (Fig. 7):

| Ficha 2.                                                                                                    |  |
|----------------------------------------------------------------------------------------------------|--|
|                                                                                                    |  |
|                                                                                                    |  |
| restricted to the contract of the contract of the contract of the contract of the contract of the contract of |  |

Fig. 7: Tabla con los elementos del índice

3. Justificar hacia la derecha la columna de los números. Para ello, seleccionar dicha columna (Fig. 8) y marcar, en la barra de Inicio, el ícono correspondiente a la justificación hacia la derecha (Fig. 9).

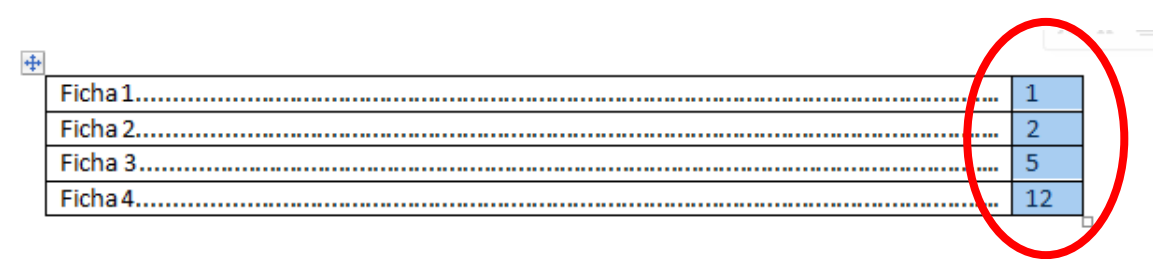

Fig. 8: Selección de la columna de números

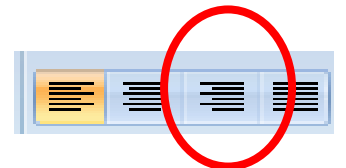

Fig. 9: Ícono de justificación a la derecha

4. Con los números alineados, la tabla queda así (Fig. 10):

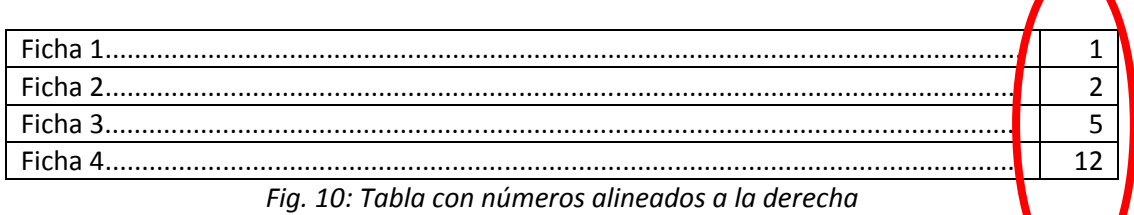

## 5. Borrar los bordes de la tabla. Para ello:

5.1.Seleccionar la tabla completa con el cursor (Fig. 11)

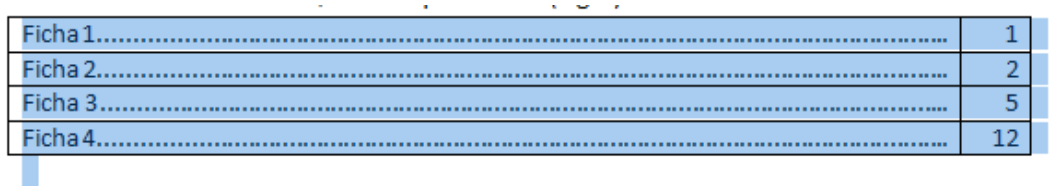

Fig. 11: Tabla seleccionada

5.2.Desplegar desde la barra de herramientas la opción de BORDES DE TABLAS (Fig. 12)

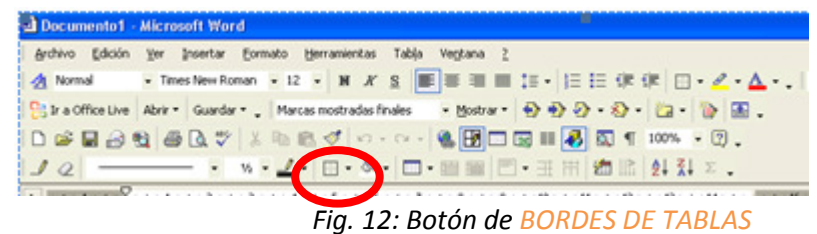

5.3.Seleccionar la opción SIN BORDE (Fig. 13)

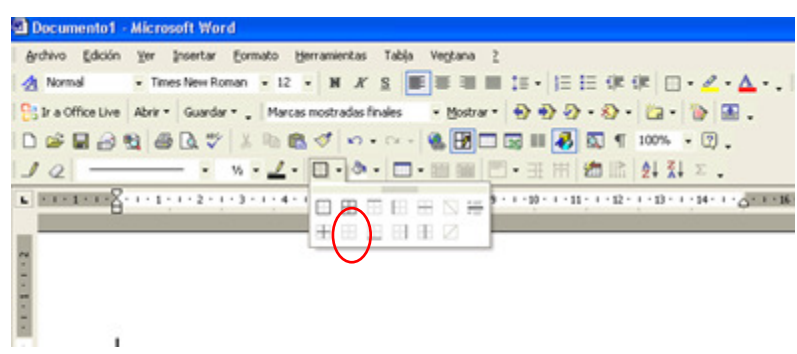

Fig. 13: Opción para borrar los bordes de la tabla

6. No olvidar colocar el título "Índice". Finalmente, la tabla del queda así (Fig.14):

## Índice

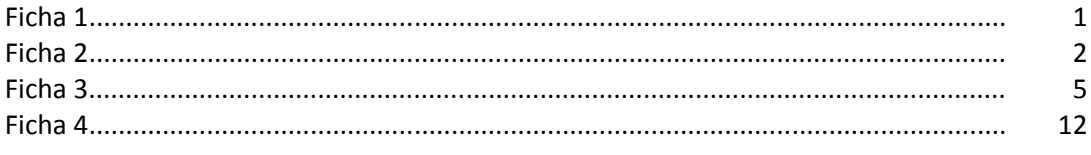

Fig. 12: Índice terminado